## デスクトップ版 Office ソフトから OneDrive へファイルを保存する方法

情報メディアデスク 作成日:2022/05/30

PC 教室など学内の共用 PC にインストールされているデスクトップ版 Office ソフト (Word、Excel、PowerPoint など)から、大学アカウントの OneDrive へファイルを保存 する方法です。

例として Word の画面を使用していますが、他の Office ソフトでも同様に操作してく ださい。いずれかの Office ソフトで操作した後は、他の Office ソフトでも PC をシャット ダウンするまで同じ状態で使用できます。

1. [ファイル]タブ→[名前を付けて保存]→[場所の追加]→[OneDrive for Business] の順にクリックします。

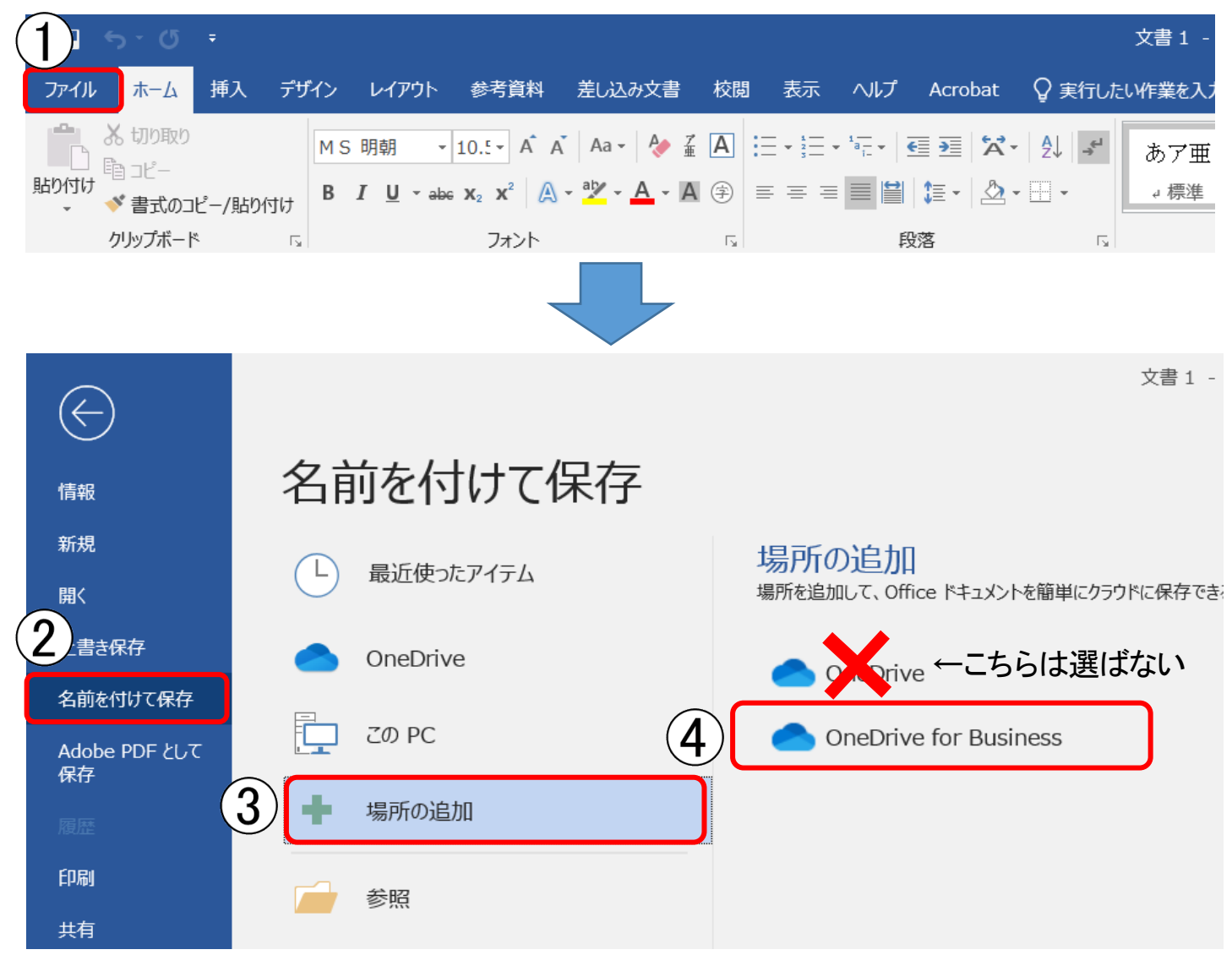

2.大学の Microsoft アカウント(メールアドレス)を入力して[次へ]をクリックします。

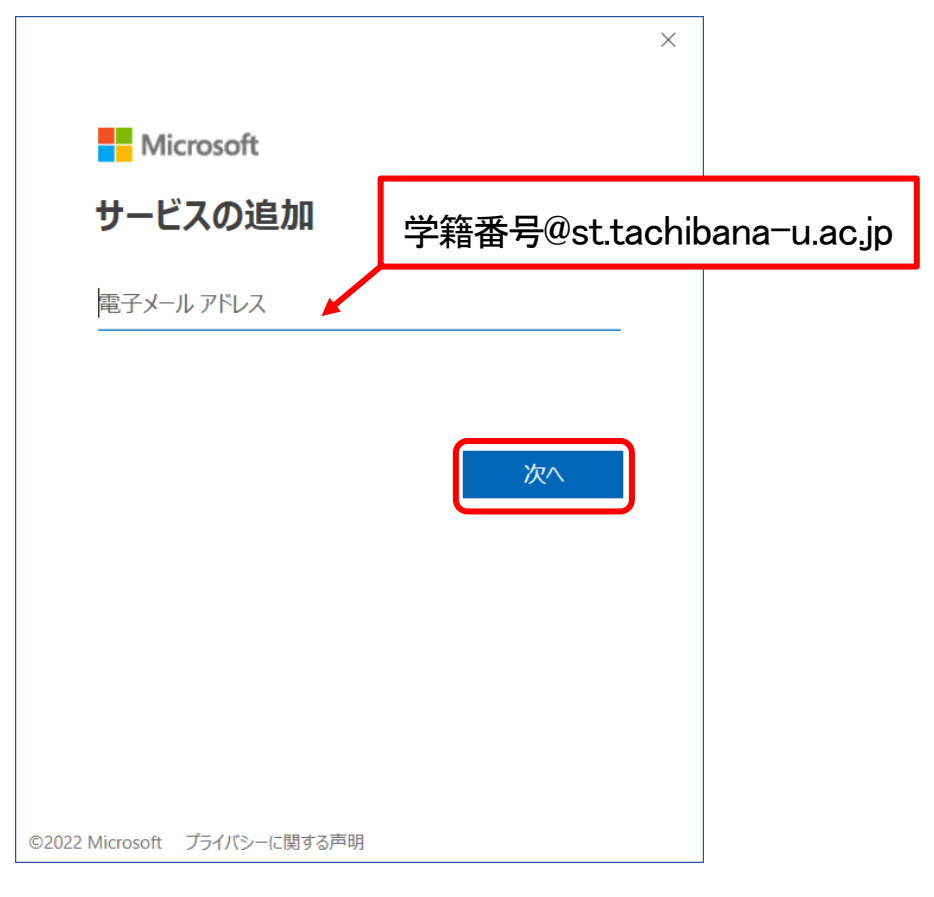

3. パスワードを入力して[サインイン]をクリックします。

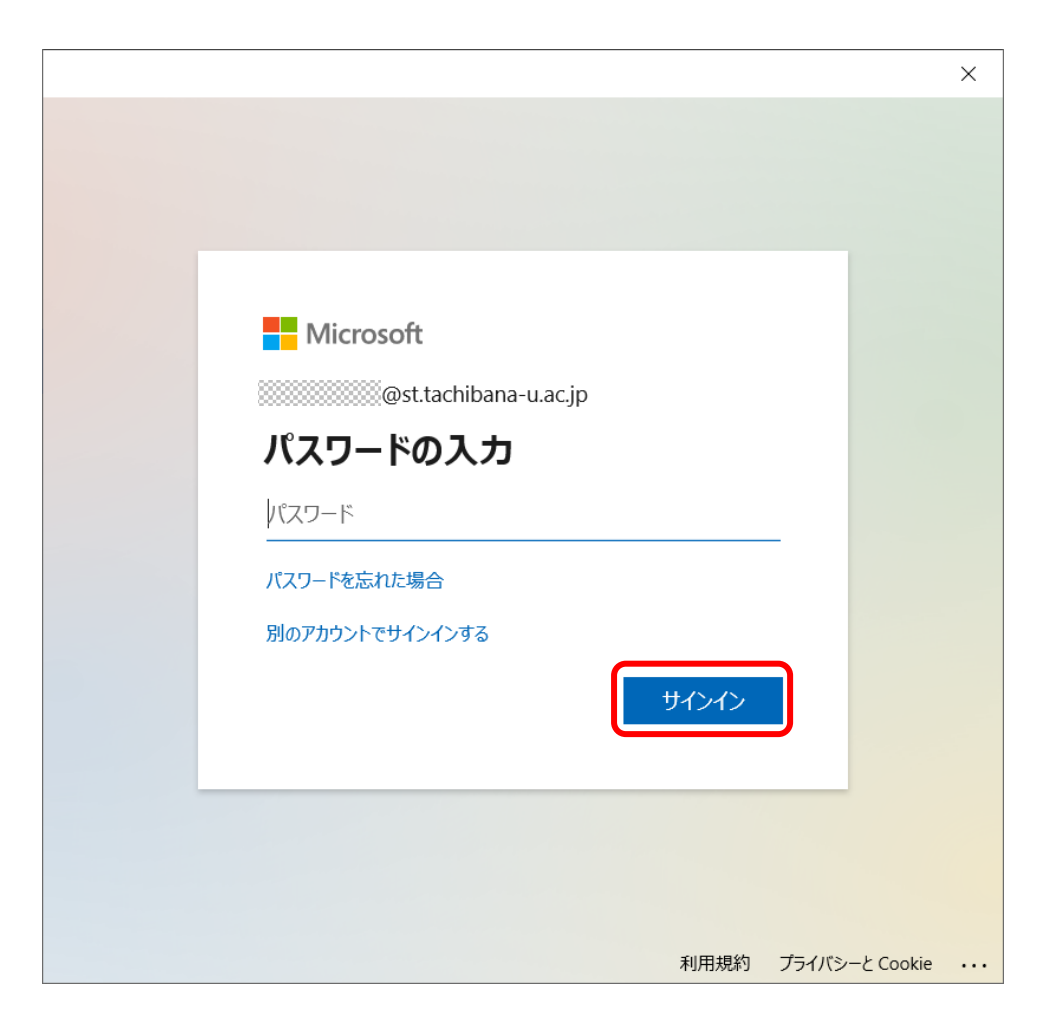

4.[組織がデバイスを管理できるようにする]のチェックを外し、[いいえ、このアプリの みにサインインします]をクリックします。

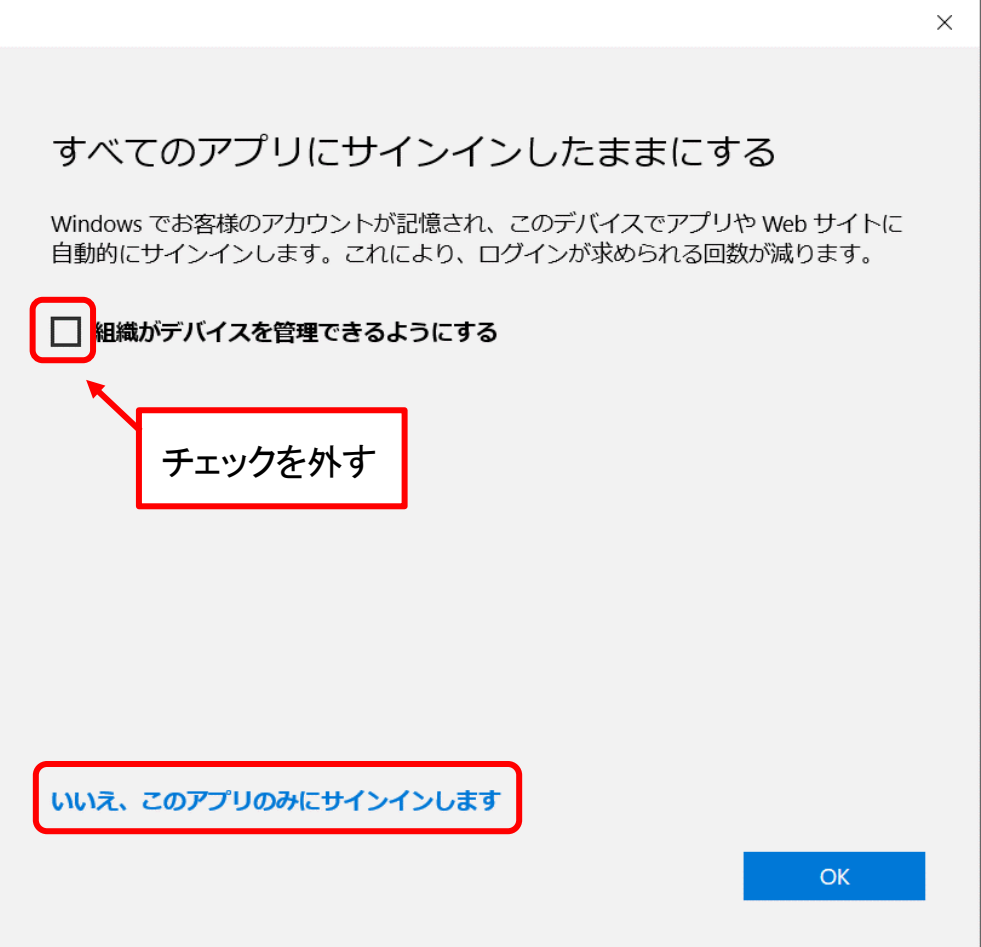

5.追加された[OneDrive]をクリックして右側に表示されるフォルダをダブルクリックし

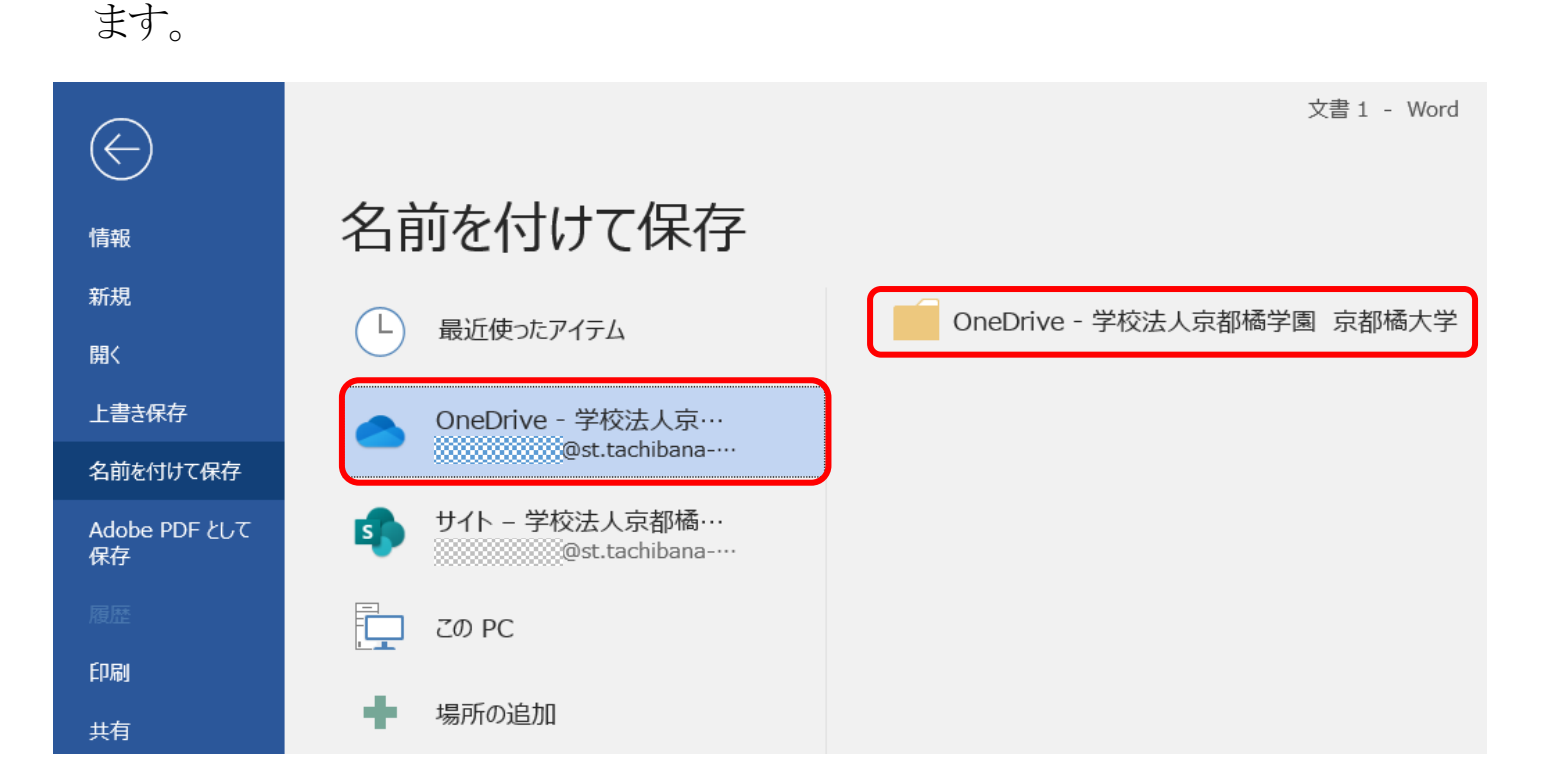

6.エクスプローラーが開くので必要であればファイル名を変更し、[保存]をクリックし

ます。

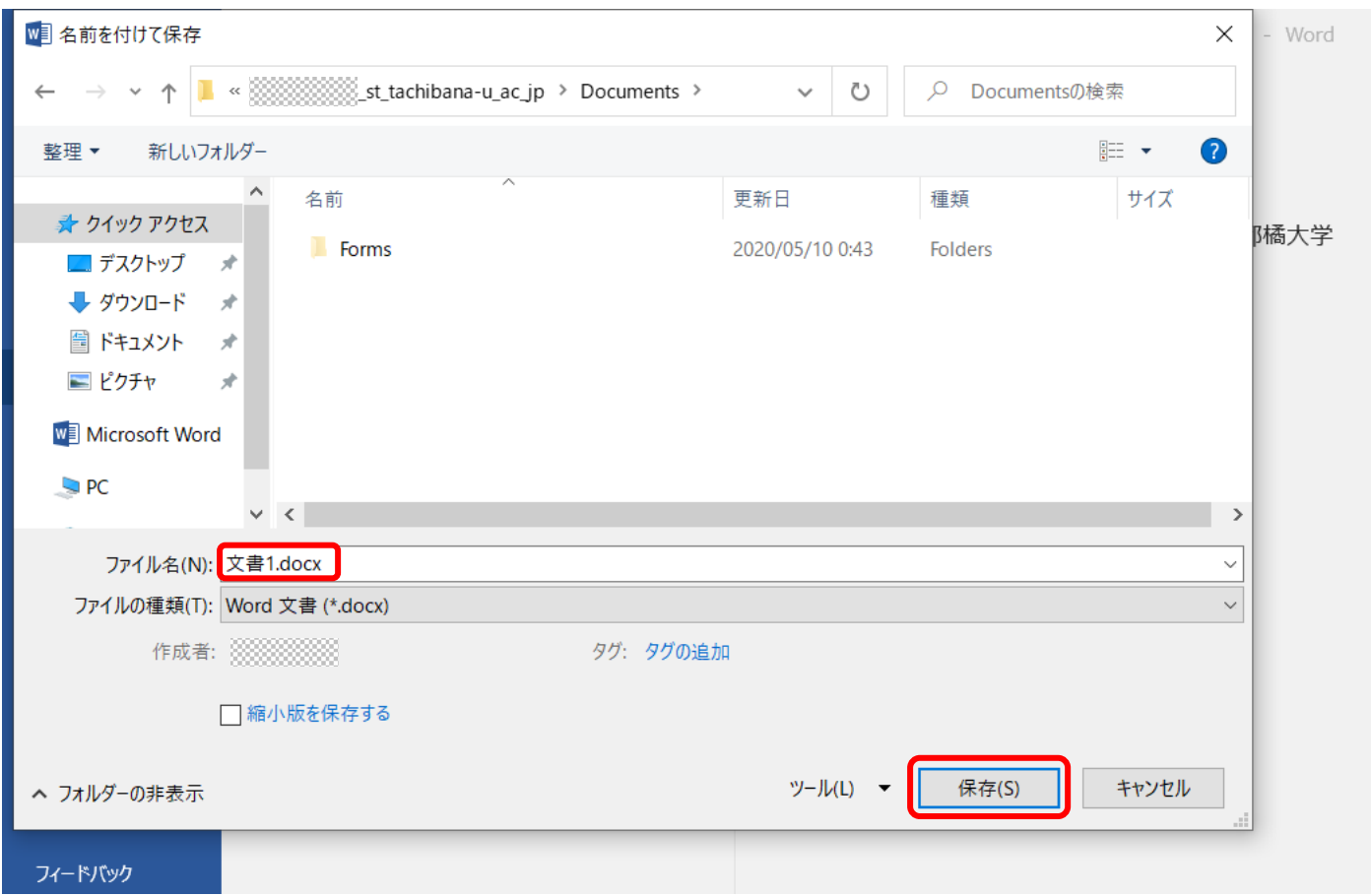

※PC をシャットダウンすると OneDrive の設定は削除されます。

## 【参考】

保存したファイルはブラウザから OneDrive ([https://onedrive.live.com/about/ja](https://onedrive.live.com/about/ja-jp/signin/)[jp/signin/](https://onedrive.live.com/about/ja-jp/signin/))にサインインして確認できます。

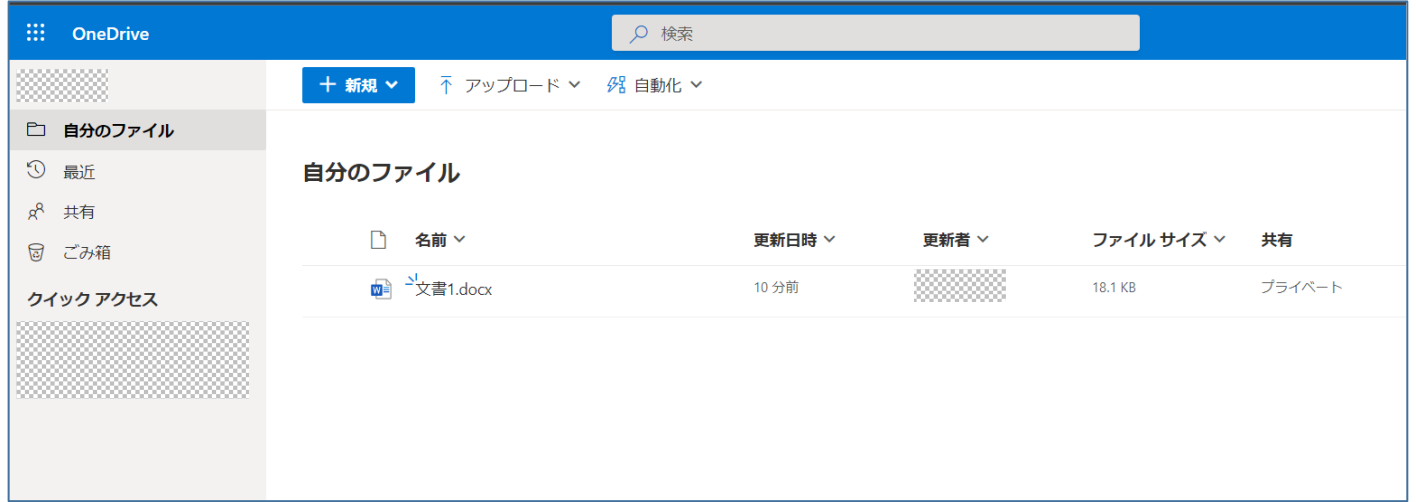